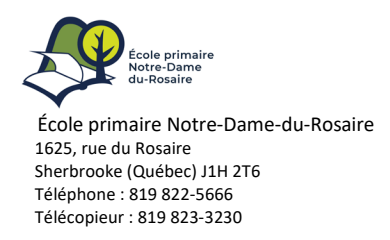

Sherbrooke, le 05 avril 2024

# **INSCRIPTION AU SERVICE DE GARDE ou EN SURVEILLANCE ET ENCADREMENT DU MIDI (dineurs)**

# **ANNÉE SCOLAIRE 2024-2025**

Chers parents,

La période d'inscription au service de garde ou en surveillance et encadrement du midi (dineurs) pour l'année scolaire 2024-2025 sera bientôt disponible en ligne.

**À noter que l'inscription en surveillance et encadrement du midi (dineurs) est maintenant obligatoire.**

Vous pourrez **inscrire votre enfant au service de garde ou en surveillance et encadrement du midi entre le 8 (à compter de midi) et le 26 avril 2024** inclusivement. Nous vous suggérons de **lire attentivement les règles de fonctionnement (fichier joint) avant de procéder à l'inscription de votre enfant.**

Pour réussir l'inscription annuelle au service de garde ou en surveillance et encadrement du midi, vous aurez besoin de l'adresse courriel et du mot de passe utilisés lors de l'inscription à l'école en février 2024 via Mozaik portail parents. Les parents en situation de garde partagée pourront également procéder à l'inscription par Mozaik. Le parent ayant l'adresse de l'élève (adresse principale) doit faire l'inscription en premier.

Concernant l'inscription pour les nouveaux arrivants au CSSRS ou pour les élèves du préscolaire qui sont à une première année à l'école, vous devrez faire une inscription papier avec un formulaire imprimable ou WORD dynamique en suivant le lien suivant :

[Inscription Service](https://cssrs.gouv.qc.ca/fileadmin/user_upload/Services/206-Service-des-ressources-financieres-et-du-trans-scolaire/Documents/Publique/Inscription_SDG/FICHE-INSCRIPTION_SDG_a_imprimer.pdf) de garde

#### **[Inscription Dineurs](https://cssrs.gouv.qc.ca/fileadmin/user_upload/Services/206-Service-des-ressources-financieres-et-du-trans-scolaire/Documents/Publique/Inscription_SDG/SRFTS_013_InscriptionDineurs_SDG_2024_finale.pdf)**

#### Instructions :

- $-$  Vérifiez les informations affichées (le  $\oplus$  vous permet d'afficher plus de détails).
- Complétez la fréquentation de l'enfant, son dossier médical, les autorisations et les contacts d'urgence.
- Confirmez la lecture des renseignements importants.
- Consultez les règles de fonctionnement (fichier joint).
- Confirmez l'inscription en utilisant le bouton **Inscrire l'enfant.**

# **À TITRE D'INFORMATION :**

- 1- À la question : « Première journée de fréquentation », vous pouvez inscrire la date des premières journées pédagogiques au calendrier scolaire soit le 23 août 2024 si vous prévoyez envoyer votre enfant aux premières journées pédagogiques. Sinon, inscrivez la date du 26 août 2024.
- 2- Si vous désirez avoir la procédure papier pour l'inscription au service de garde de votre enfant, vous pouvez suivre le lien suivant :

Papier : [Procédure d'inscription en PDF](https://cssrs.gouv.qc.ca/inscription/inscription-service-de-garde)

Le service de garde de l'école de l'école Notre-Dame-du-Rosaire vous remercie de votre collaboration.

Carole Jacques **Brigitte Leclerc** Brigitte Leclerc Technicienne du Service de garde Directrice de l'école 819-822-5666 poste 32111 SDG-NDdurosaire@cssrs.gouv.qc.ca

# Foire aux questions

#### **1. Q : Je n'ai pas transmis d'adresse courriel à l'école ou je veux la modifier.**

R : Vous ne pourrez pas accéder à Mozaik portail parents sans avoir transmis une adresse courriel valide. Assurez-vous de transmettre une adresse courriel le plus rapidement possible au secrétariat de l'école fréquentée par votre enfant.

# **2. Q : Je ne peux accéder au site. Celui-ci ne reconnaît pas mon adresse courriel.**

R : Cliquez sur **Créer votre compte** et suivez les étapes détaillées dans la *Procédure Connexion à Mozaik.* Ce problème survient lorsque l'adresse courriel qui a été donnée lors de l'inscription de votre enfant à l'école est différente de l'adresse courriel que vous utilisez pour entrer dans Mozaik portail parents.

# **3. Q : J'ai oublié mon mot de passe.**

R : Sur la fenêtre d'inscription, cliquez sur **mot de passe oublié?** Vous devrez entrer votre adresse courriel (celle déjà fournie à l'école) et cliquez sur **Obtenir un code de vérification.**  Ensuite, inscrivez le code reçu et cliquez sur **Vérifier le code.** Vous pourrez ensuite entrer votre mot de passe.

#### **4. Q : J'ai un problème lors de la création du nouveau mot de passe.**

R : Il faut s'assurer que le mot de passe comporte les exigences demandées; il doit contenir entre 8 et 16 caractères, dont 3 des 4 éléments suivants : minuscules, majuscules, chiffres (0-9), symboles (\$, %, etc.).

#### **5. Q : Je ne reçois pas de code de vérification à 6 chiffres.**

R : Il est possible que le courriel de *Mozaik* soit dans votre boîte de courrier indésirable.

#### **6. Q : Un message indique que le code de vérification n'a pu être validé.**

R : Vous allez recevoir un code à 6 chiffres par courriel que vous devez utiliser seulement pour la demande en cours. Il est très important de ne pas fermer la page « Accès aux parents », en allant vers la boîte de courriel. Si par mégarde, vous fermez la page, vous devrez demander un nouveau code de vérification.